# The General Quoter TRAINING GUIDE

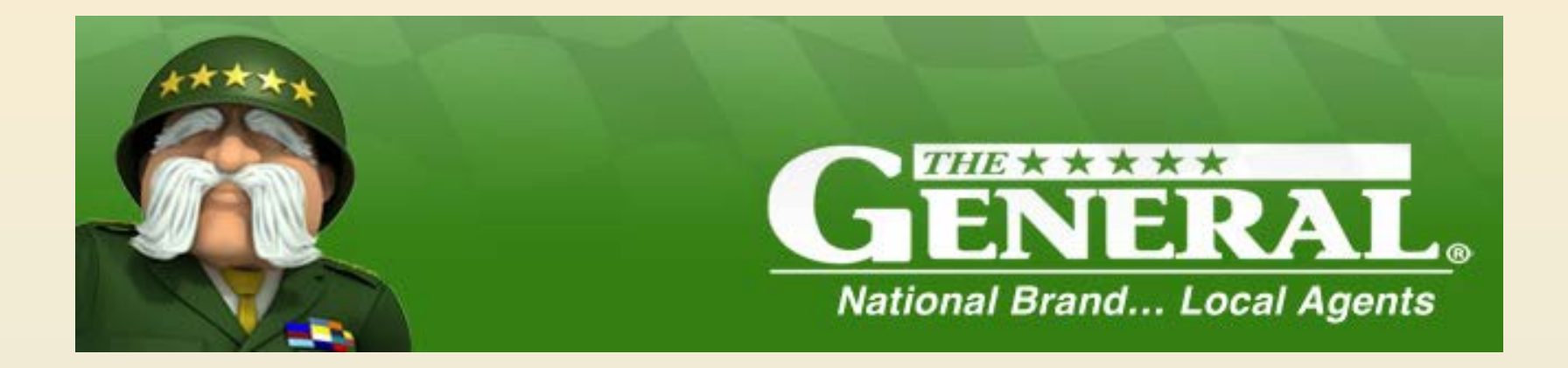

# New Business Quoting

# **THE GENERAL QUOTER:** Start a New Quote

To launch The General Quoter, open The General HQ and use your agent login information. There will be a section titled 'Quotes'.

Once 'New Quote' is selected it will bring up The General Quoter.

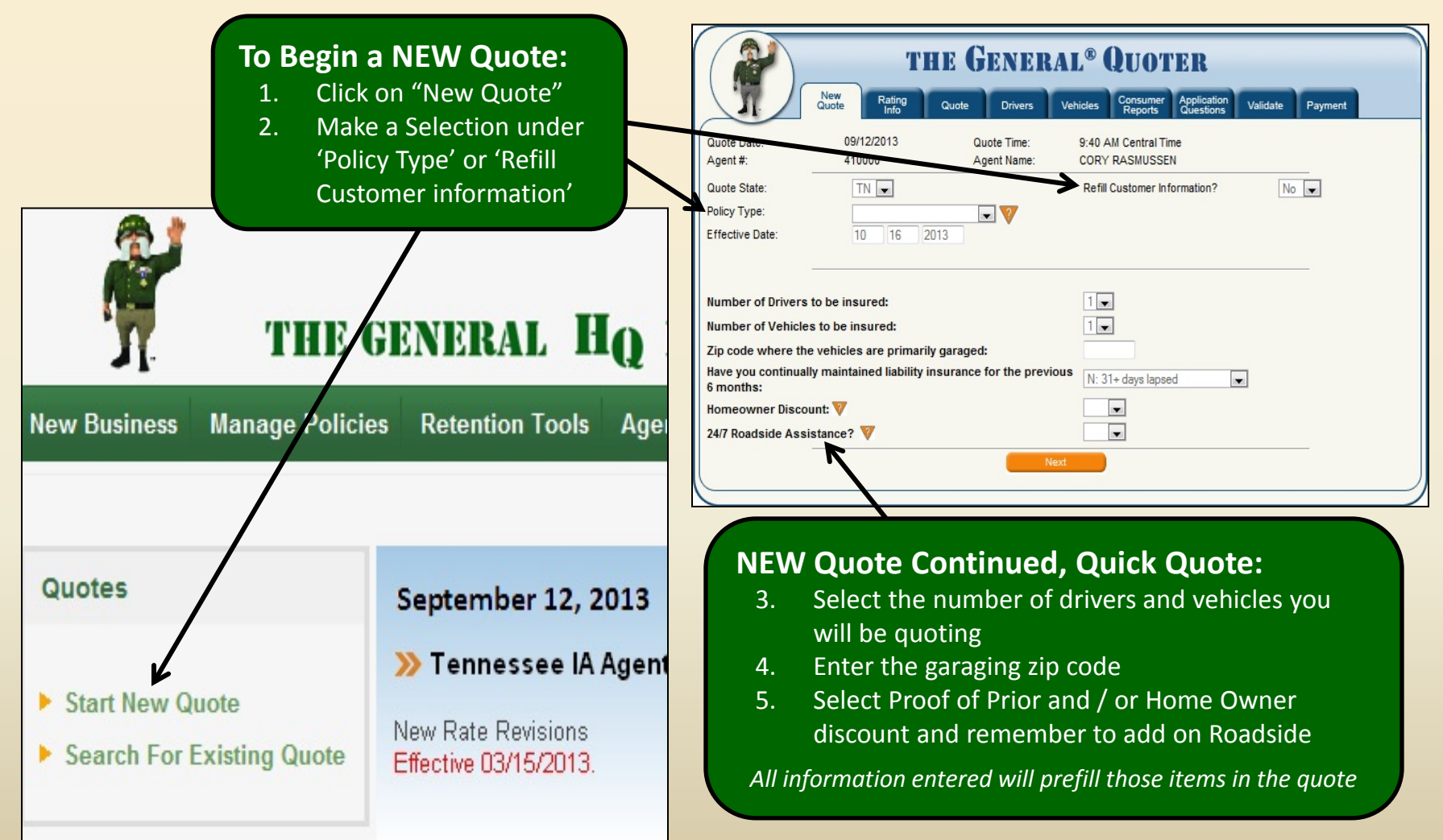

# **THE GENERAL QUOTER:** Start a New Quote

### **New Quote Tab**

This Tab is the starting point for all new quotes unless you are using a comparative rater.

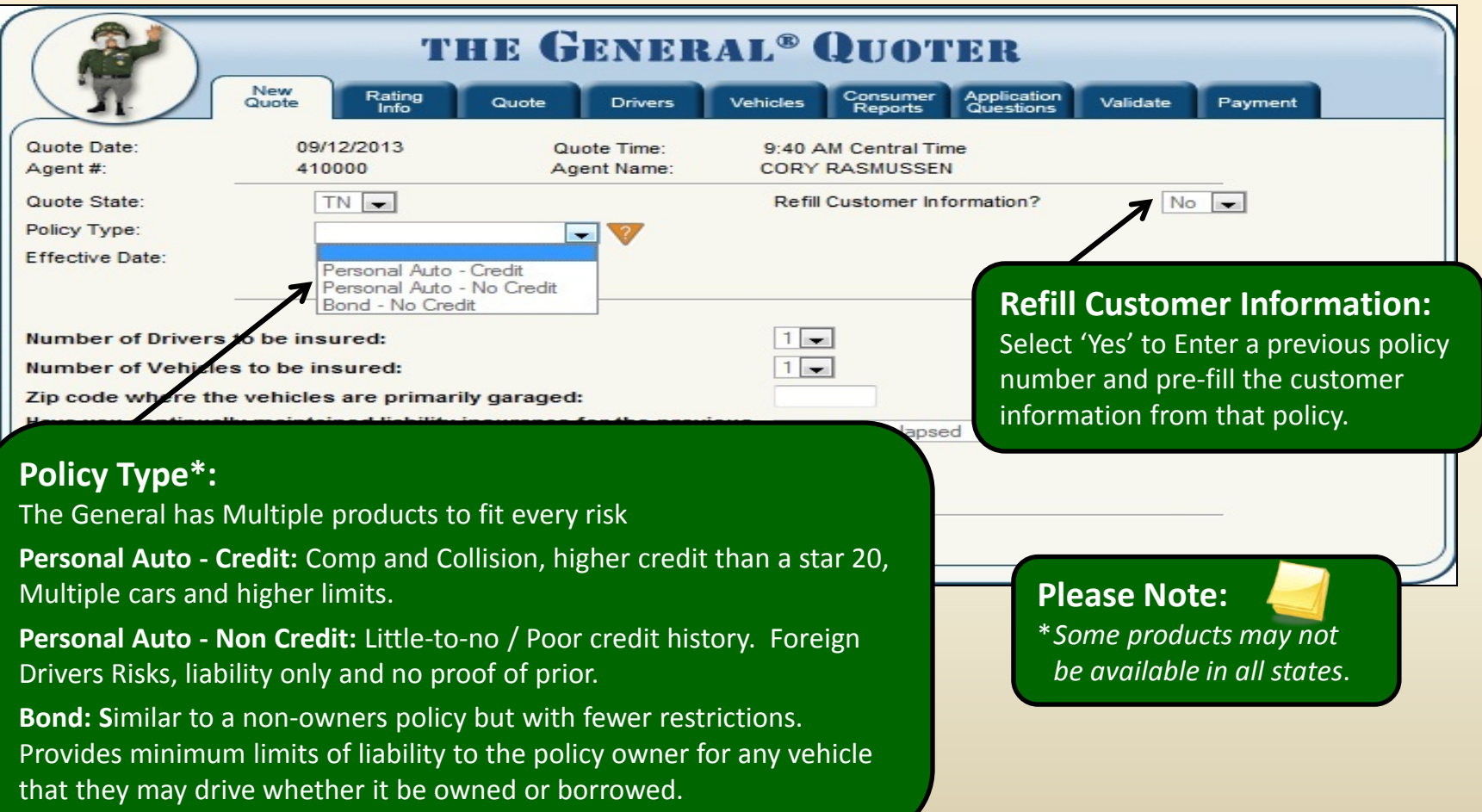

# **THE GENERAL QUOTER:** Start a New Quote

### **New Quote Tab – Quick Quote**

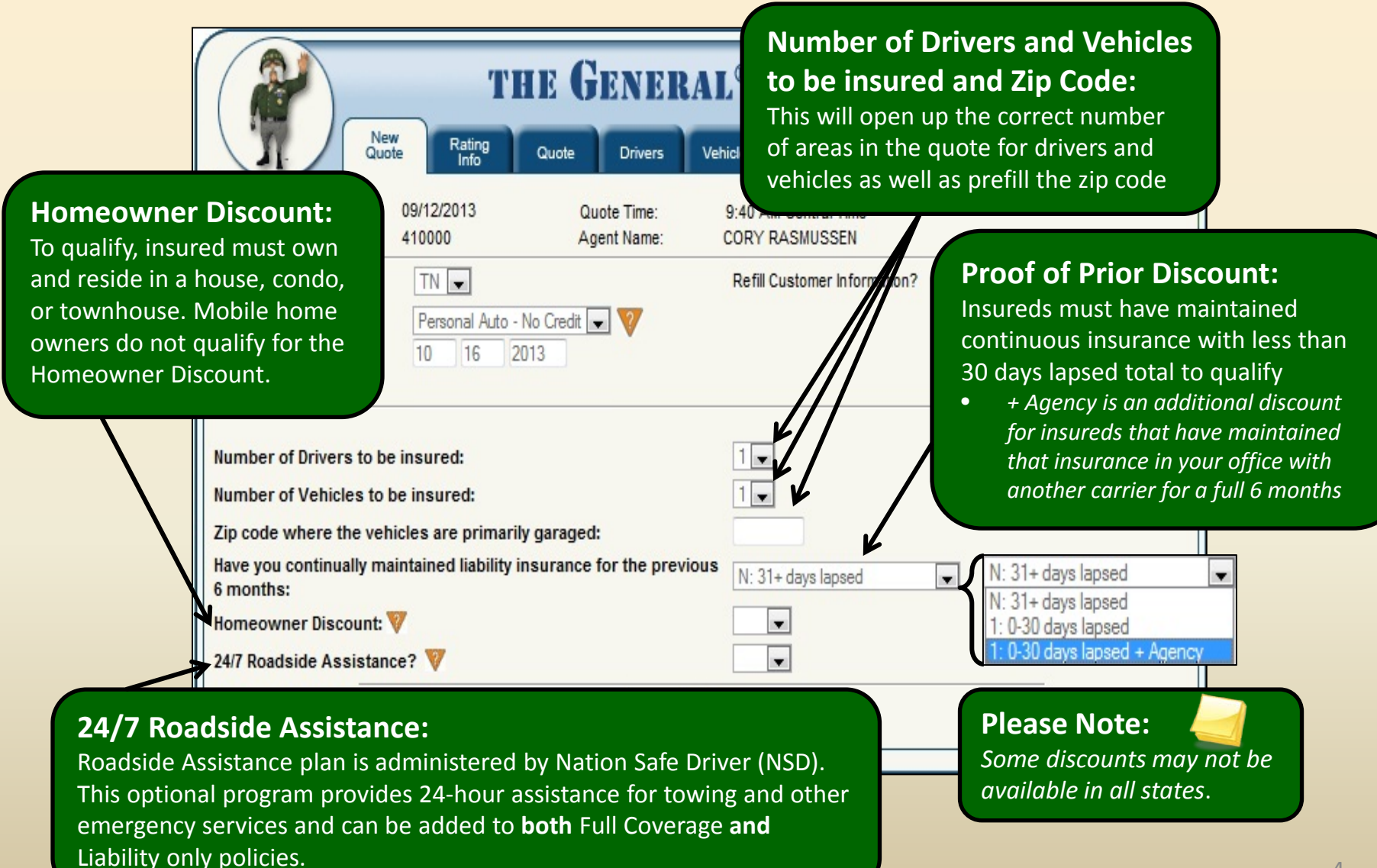

## **THE GENERAL QUOTER:** Rating Info Tab

### **Applicant Information/Garaging Address**

Once you have selected a product or completed the 'Refill' information and clicked 'Next' you are taken to the 'Rating info Tab'.

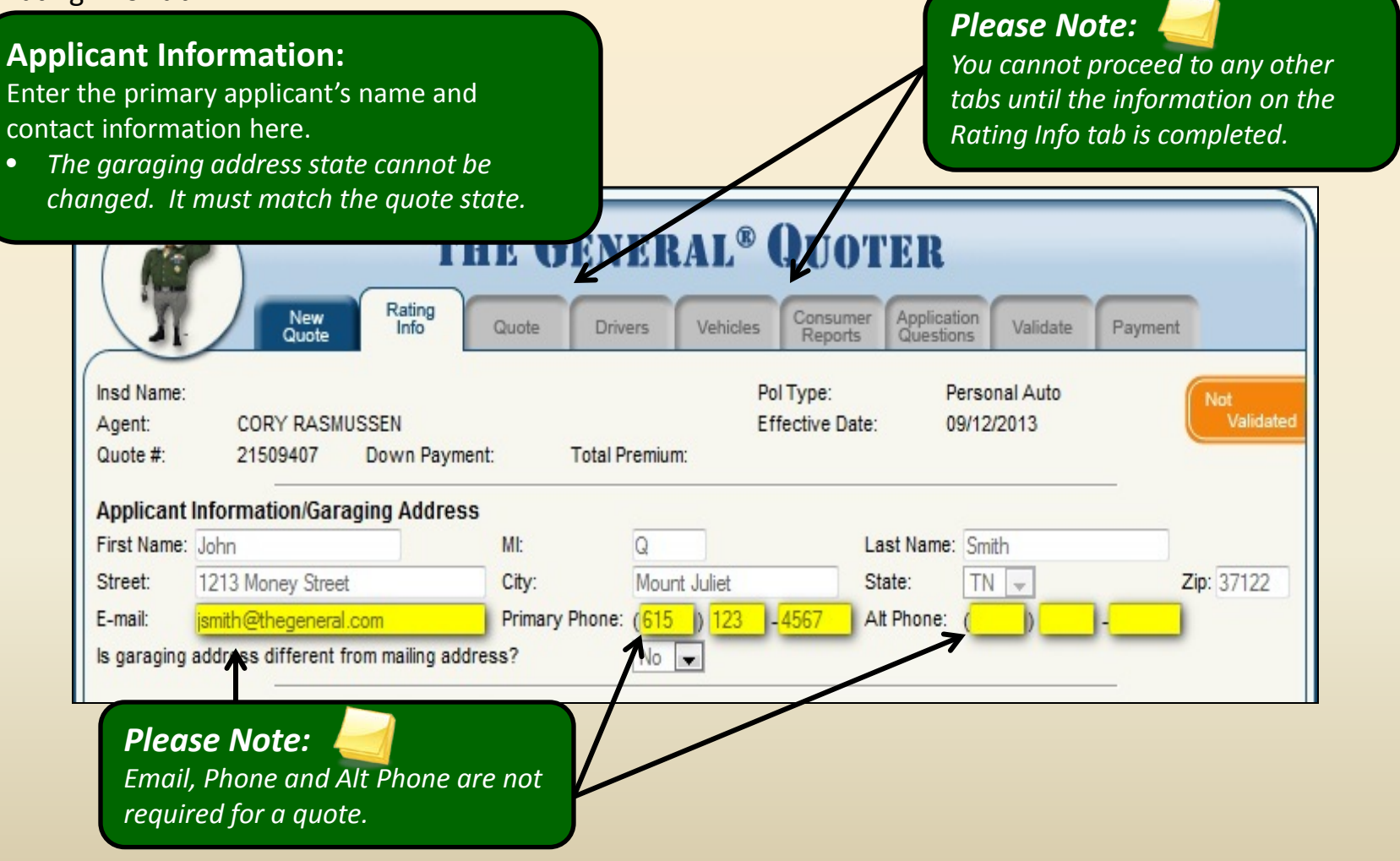

# **THE GENERAL QUOTER:** Rating Info Tab

### **Policy Info/Coverages**

#### **Policy Information:**

**Policy Info/Coverages** 

Select the policy term, policy level coverages and policy level limits.

**The General** also has many pay plans to meet all of your insureds needs.

#### **Discounts:**

- **Proof Of Prior** up to 30 days lapse
- **In Agency Transfer**
	- *Additional discount for existing clients in your agency with 6 months prior insurance.*
- **Homeowners**
- **Companion Discount**
	- *Select this discount when the customer has a 2nd policy within the agency. (Home Owner, Mobile Homes, Renters, Life etc.)*

![](_page_5_Picture_134.jpeg)

# **THE GENERAL QUOTER:** Rating Info Tab

### **Driver Information**

![](_page_6_Picture_2.jpeg)

You will need to add Date of Birth, Gender and Marital Status.

> • *If you have a married driver their spouse must be listed on the policy as Rated or Excluded.*

**H**ospital **I**ndemnity **P**lan**:** Additional **NSD** product that offers additional coverage at a low price. **Benefits Include:**

- *In Hospital Indemnity up to 365 days*
- *Excess Accident Medical Expenses*
- *Accidental Death & Dismemberment*

![](_page_7_Figure_0.jpeg)

### THE GENERAL QUOTER: *Quote Tab*

**M**<br>At

![](_page_8_Picture_69.jpeg)

# **THE GENERAL QUOTER:** Quote Tab

### **Pick Your Due Date**

![](_page_9_Figure_2.jpeg)

### **THE GENERAL QUOTER:** Drivers Tab

![](_page_10_Picture_38.jpeg)

### **THE GENERAL QUOTER:** *Vehicles Tab*

![](_page_11_Picture_65.jpeg)

# THE GENERAL QUOTER: Consumer Reports Tab

### **Address Verification**

#### **Consumer Reports:**

**Garaging Address** 

Street:

City:

You are now ready to run the consumer reports, make sure that you have full Vin Numbers and correct license and Social Security numbers then select "Verify Address".

Mount Juliet

• *Each report is run separately so that if there is any pricing difference you will know exactly what caused it.* 

ERAL® QUOTER Consumer **Application**<br>Questions Vehicles Reports Validate Payment Pol Type: **Personal Auto Not** Validated **Effective Date:** 09/12/2013 emium: \$306.00 B Consumer reports status: Not Completed 43 1 Address Verification to be ordered 4 1 Risk Verification pending 1 MVR to be evaluated 1 CLUE to be ordered Address Verification: Address verification will be a ttempted now 1213 Money Street State:  $TN =$ Zip: 37122 Is mailing address different from garaging address?  $No \rightharpoonup$ PLEASE READ THE FOLLOWING TO THE CUSTOMER In order to ensure an accurate quote, we will now verify: • Address verification This information will only be available to The General®. Is it okay to order this information?

**Show Messages** 

![](_page_13_Picture_0.jpeg)

# THE GENERAL QUOTER: *Consumer Reports Tab*

### **Risk Verification**

#### **Please Note:**

Once any report has been ordered successfully you will see a green checkmark beside it on the Consumer Reports Menu and you will be able to order the next report.

 $\mathbf{u}$ 

**THE GENERAL<sup>®</sup> QUOTER** Rating<br>Info Consumer **Application**<br>Questions Quote **Drivers** Vehicles **Reports** Validate

Payment: \$57.68 Total Premium

#### remium of \$306.00 unchanged.

#### Consumer reports status: Not Completed

- Address Verification is complete
- 1 Risk Verification pending
- 1 MVR to be evaluated
- 1 CLUE to be ordered

Address Verification: Address verification is complete

Risk Verification: Risk Verification will be ordered

#### **Risk Verification:**

Risk Verification is a report run to ensure that all the information concerning the driver, VIN number and the address match.

> • *Make sure that you have a full VIN number and, if you are quoting a 'Credit Quote' and have not obtained a SSN, make sure that you leave that section blank. Once you have verified that click "Verify Risk".*

Payment

Please enter a Vehicle Identification Number(VIN) for each listed vehicle. VIN's must be 17 characte's in length for model year 1981 and newer vehicles. Vehicle #1 2009 GMC SIERRA 1500 EXTENDED CAB SLE Vin #: 1075000000000000707 In order to ensure an accurate quote, we will now verify: · Risk Verification This information will only be available to The General®. Is it okay to order this information?

# THE GENERAL QUOTER: *Co*

### **Risk Verification**

*Address Discrepancy*

#### **Address Discrepancy:**

If an alternate address is returned during Risk Verification, you may receive a message like the one shown below.

![](_page_15_Picture_122.jpeg)

#### **Please Note:**

There are two options for this edit:

- Keep garaging address as provided requires proof of garaging address.
- Change to garaging address returned from Consumer Reports file. If you choose to keep the garaging address that was originally provided, the customer will need to provide at least one of the following documents as proof of garaging address. The document must have been issued within the past 60 days to be acceptable.
	- Homeowners/Renters Insurance
	- Property Tax Bill
	- Mortgage Coupon
	- Pay Stub
- Property Tax Bill
- Utility Bill (Cable Bill, Home Phone, etc)
- Registration
- Drivers License

### THE GENERAL QUOTER: Consumer Reports Tab

**Risk Verification Declined Quote Declined Quote:** 

Certain scenarios or situations will automatically stop (decline) the quote. If this happens, you will receive the message below and proof documents should not be requested from the customer. At this point, you will not be able to continue with the quote.

![](_page_16_Picture_40.jpeg)

### THE GENERAL QUOTER: Consumer Reports Tab **Order MVR**

![](_page_17_Picture_34.jpeg)

### THE GENERAL QUOTER: Consumer Reports Tab **Order CLUE**

![](_page_18_Picture_28.jpeg)

## THE GENERAL QUOTER: Consumer Reports Tab

**Completed Reports Completed Reports:** You will have all Green Checkmarks once all reports have been completed. **THE GENERAL® QUOTER** Consumer Rating<br>Info Application<br>Questions New<br>Quo **Drivers** Quote Vehicles Validate Reports Payment **JOHN SMITH** Insd Name: Pol Type: Personal Auto CORY I **ASMUSSEN** Validate Agent: **Effective Date:** 09/12/2013 9407 Down Payment: Quote #: 2150 \$67.68 Total Premium: \$306.00  $\mathscr{S}$ Payments:  $$67$ • Premium of \$306.00 unchanged. Consumer reports status: Not Completed **Please Note:**  Address Verification is complete You will not be able to Risk Verification is complete "Validate" the quote and MVR is complete take payment unless ALL CLUE is complete reports have been run. Address Verification: Address verification is complete Risk Verification: Risk Verification ordered successfully Driver 1: MVR ordered successfully for JOHN SMITH CLUE Drivers / Vehicles: CLUE ordered successfully. Back **Show Messages** 

### **THE GENERAL QUOTER:** Application Questions Tab

#### **Application Questions:**

The Application Questions tab gives us an additional method of ensuring underwriting acceptability. Ask the questions provided and use the drop down boxes to document the customer's responses.

![](_page_20_Picture_25.jpeg)

# **THE GENERAL QUOTER:** *Validate Tab*

### **Closing Method**

Closing Method refers to how the insured will complete their application signatures after payment is uploaded.

![](_page_21_Figure_3.jpeg)

## THE GENERAL QUOTEI Validating:

*indicating the item that needs to be corrected*.

### **Validating Your Quote**

**Please Note:** 

Validating a quote ensures that all of the information has been input properly and that edits have been addressed prior to binding a policy. Once all the previously discussed steps have been **COLLEGE COMPLETED AT STATE COMPLETED** COMPLETED SIMPly Click "Validate".

![](_page_22_Picture_58.jpeg)

![](_page_23_Picture_36.jpeg)

# The General Quoter: *Payment Tab*

### **Taking a Payment**

### **Making a Payment:**

Enter the Down Payment amount in the "Amount Paid" column next to the desired payment type. Verify that you are entering the Down Payment amount and not one of the other figures on the screen. Click "Process Payment" to take the down payment and upload the policy.

![](_page_24_Picture_48.jpeg)

**THE GEN** 

# **THE GENERAL QUOTER:** Payment Tab

### **Selecting Auto Debit/EFT For Future Installments**

#### **Auto Debit:**

From the payment tab, you also have the option to enroll a customer in the Auto debit program. Once an Auto debit option is selected, additional fields below will appear. Click on "Autofill from Above" to use the same account information as entered for the down payment. If an alternate account  $\mathbf{r}$  needed, you can enter

![](_page_25_Picture_65.jpeg)

**OHOTER** 

Pol Type:

Application<br>Questions

Payment

Validate

Personal Auto

Consumer

Reports

# The General Quoter: *Payment Tab*

### **Printing The New Policy**

### **Printing Forms:**

After payment has been accepted, you can print the Application, ID Cards, Monthly Payment Schedule and the Fax Cover sheet. In order to access these forms click on the Printer icon.

![](_page_26_Figure_4.jpeg)